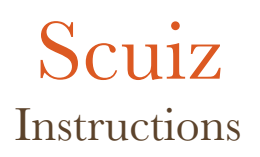

## **Registration and Login Process**

The registration (sign-up) and login (sign-in) processes are the same for teacher and students. Every user of the system must be registered and must very his/her email address.

1. Go to <http://scuiz.org> web page

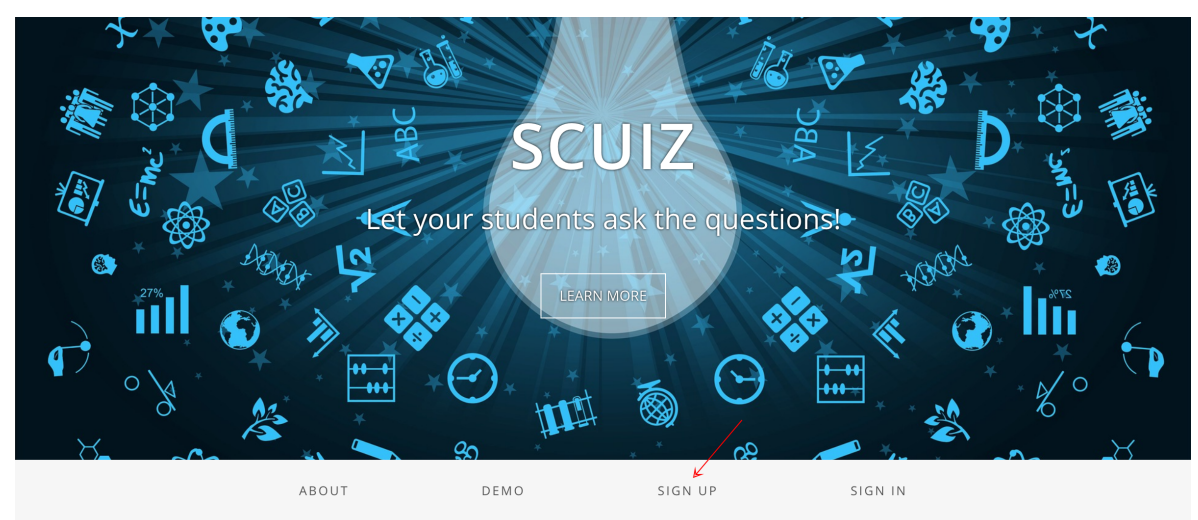

2. Click on [Sign Up]

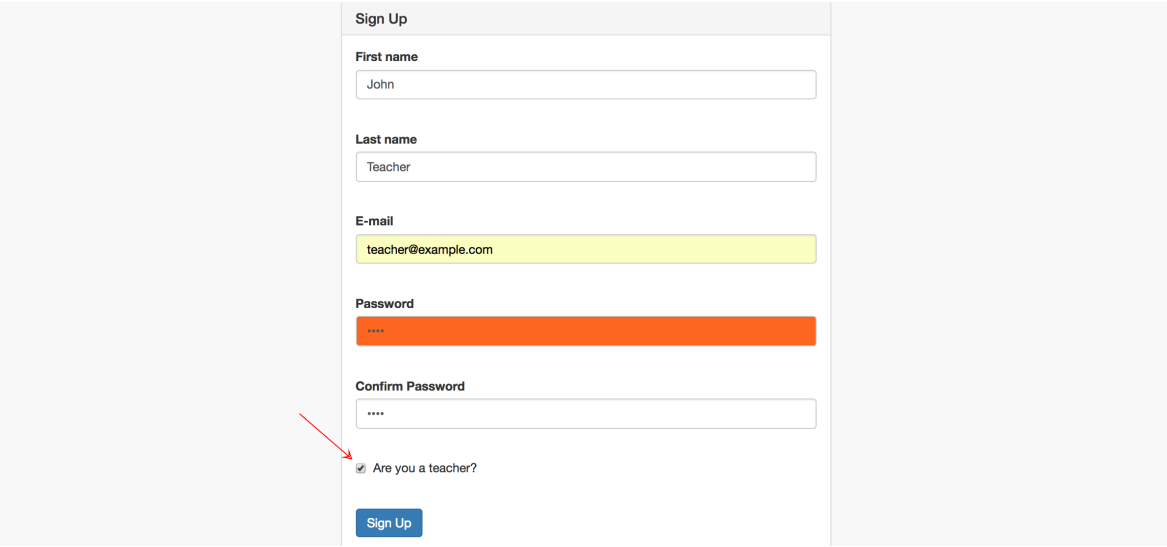

3. You are shown a notification and are sent an email:

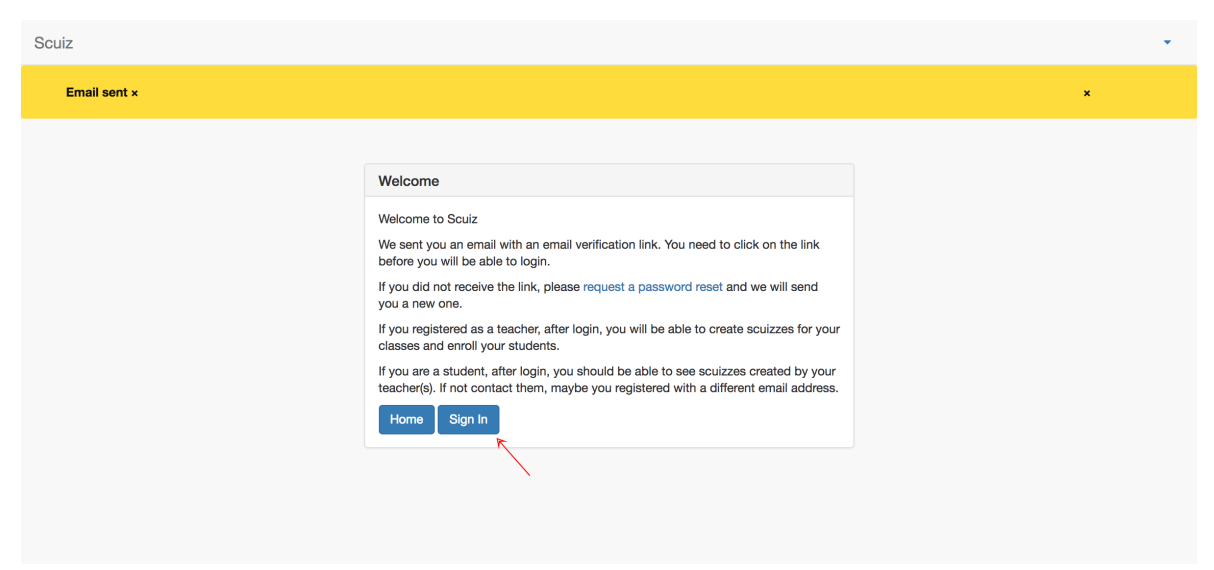

4. Wait for the email and clock on the link in it, it will open the following login page:

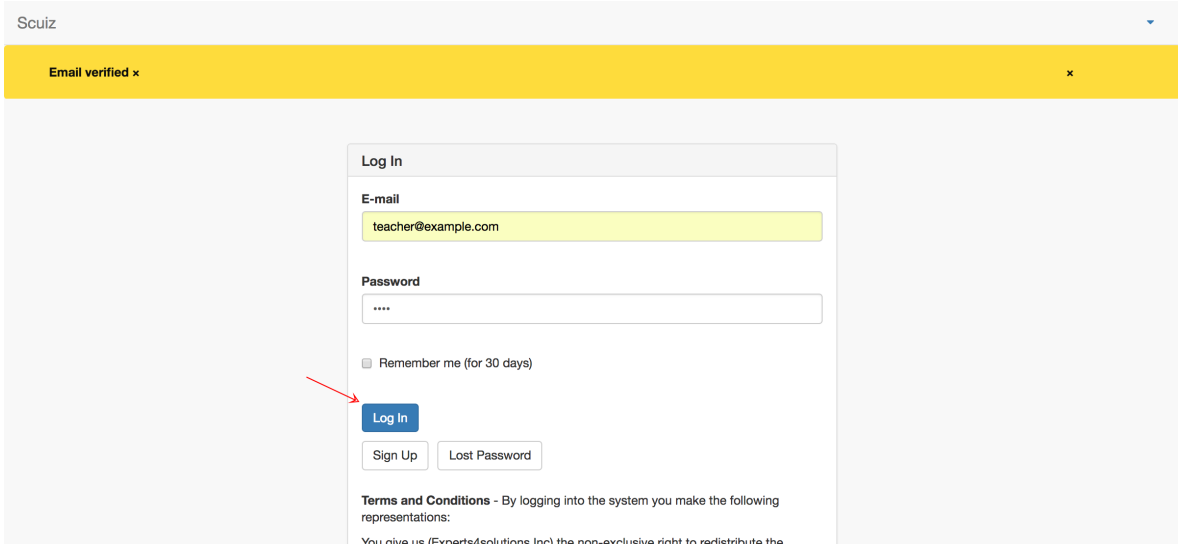

## **After Login (Teacher)**

After login you will prompted with a page like this:

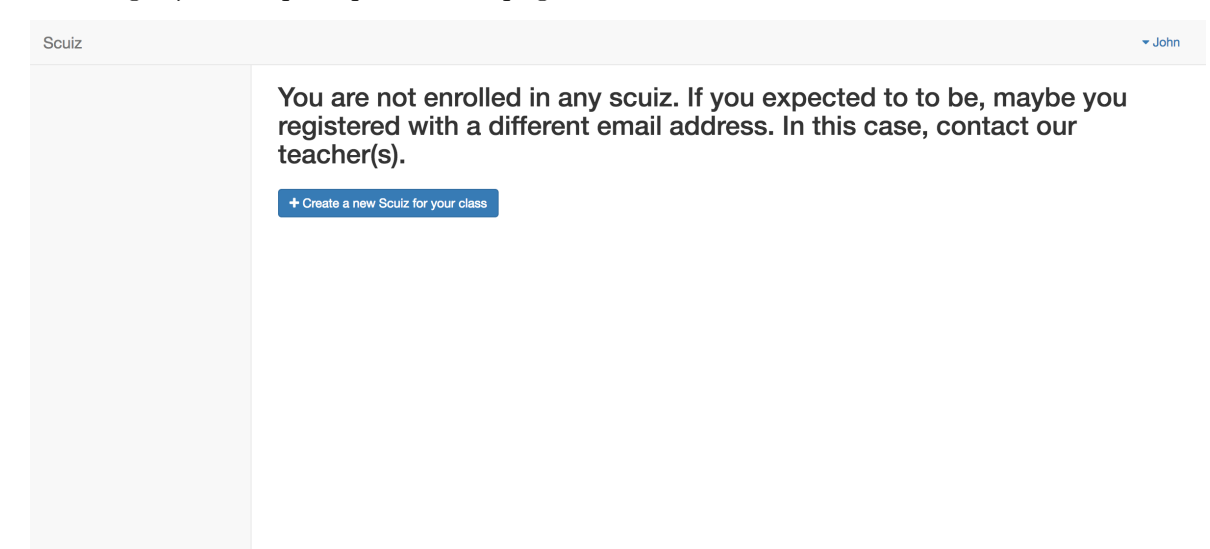

If you have not yet created any Scuiz, click on the button to create one

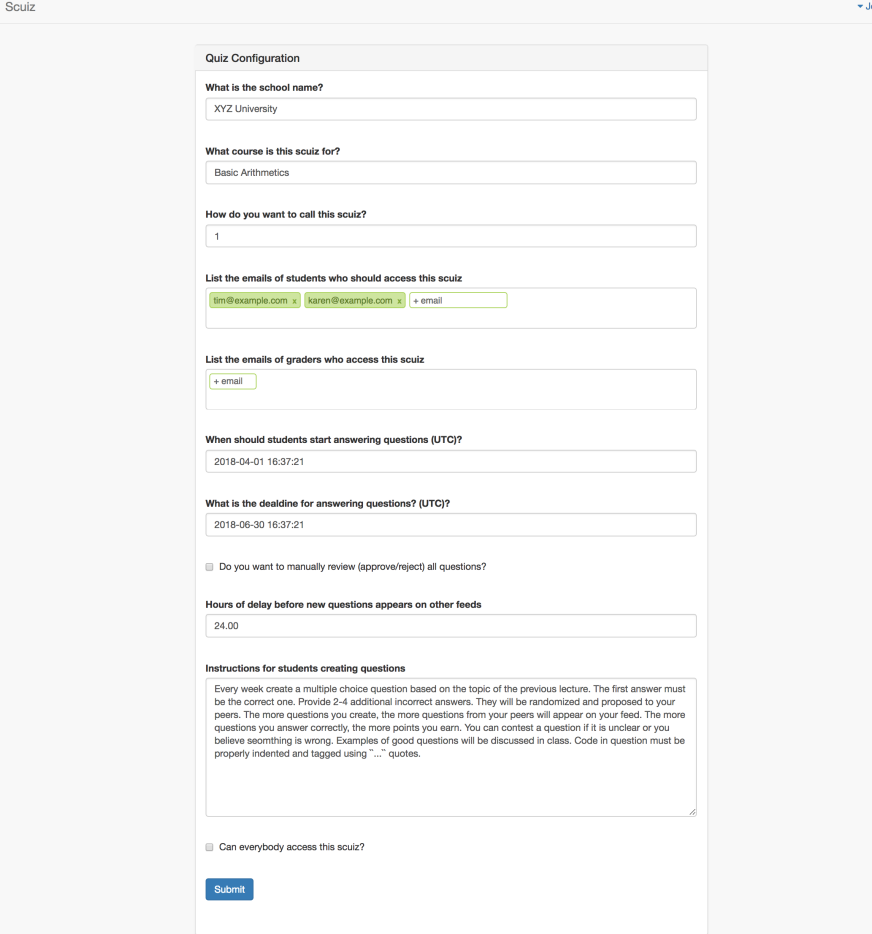

It is important that you fill in the name of the School, the course Name or Code, and a name for the quiz (for example a progressive number if you have more then one). You should also type in the emails of the students in your class that should have access to the Scuiz.

After creating a scuiz, the teacher page will look like this:

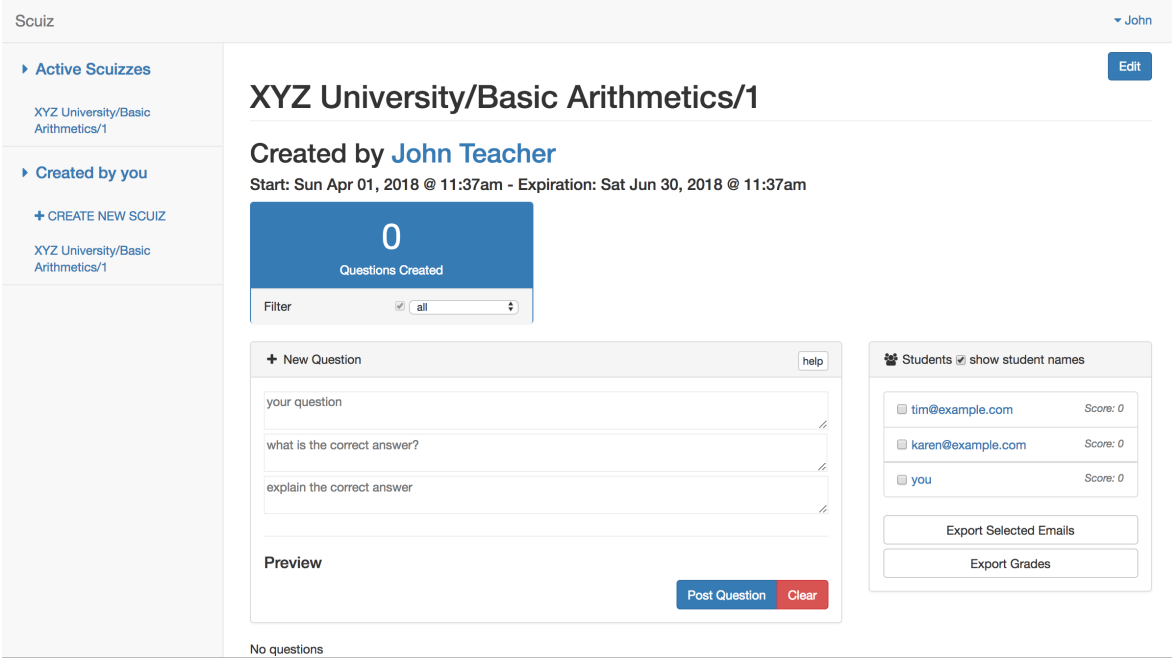

Attention: Scuiz does not notify your students nor automatically creates accounts for them after you enroll them. You have to tell them about Scuiz and they need to register. They only need to register once.

## **After Login (Student views)**

In the previous example we have created two students: Tim and Karen. Here is how the page looks to Tim after login.

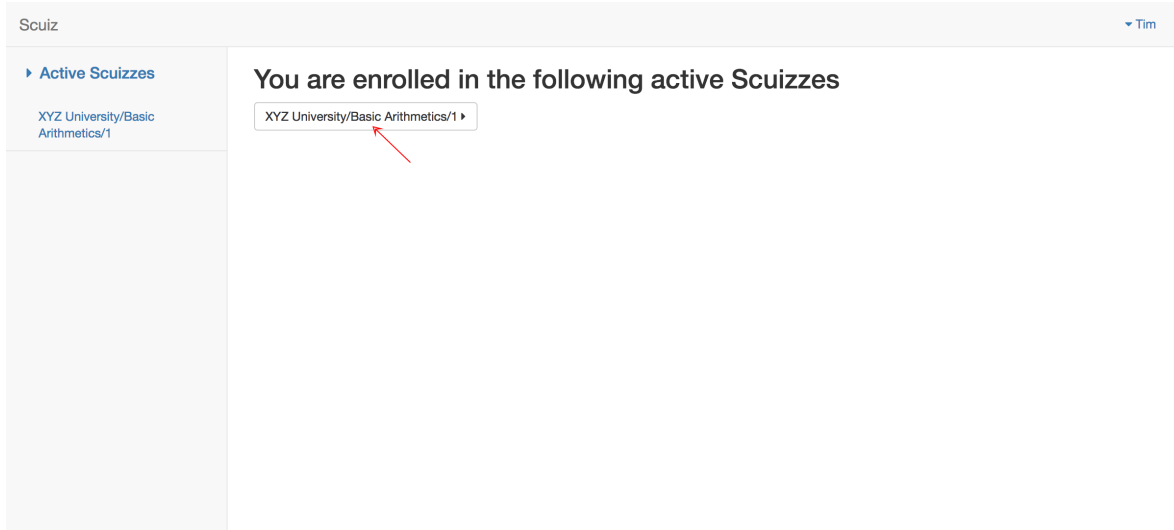

After clicking on the Scuiz name, Tim sees the following:

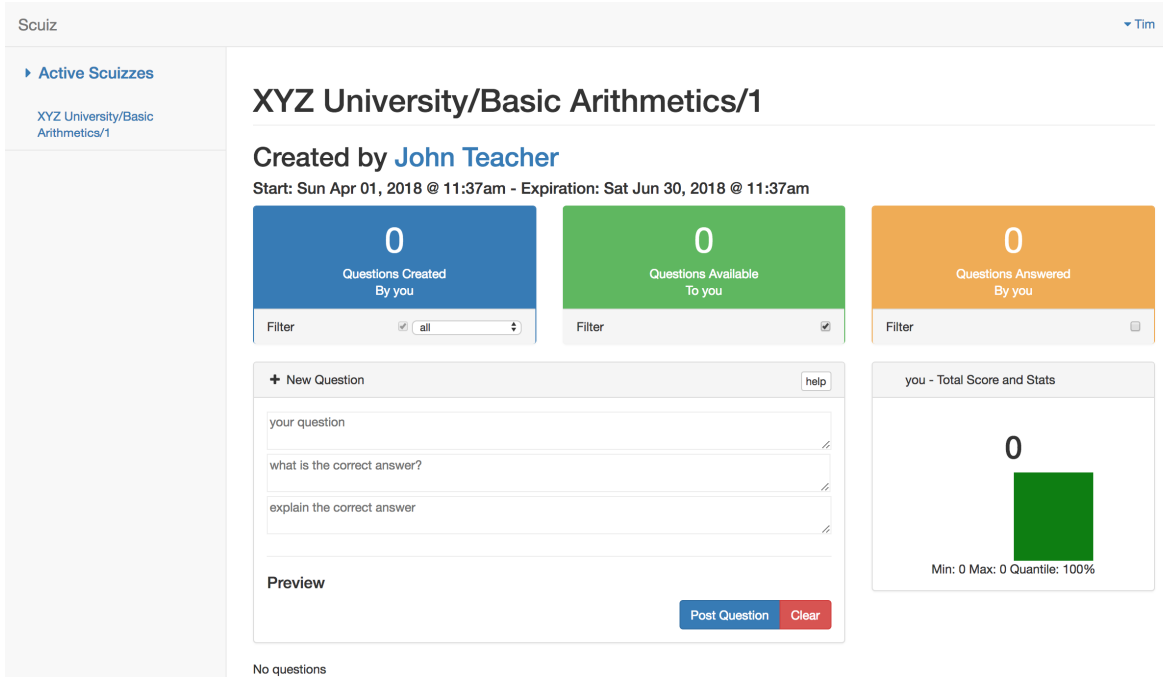

The page allows to create new questions, answer assigned questions, and see relevant statistical info, including the total Score.

Tim creates a first question:

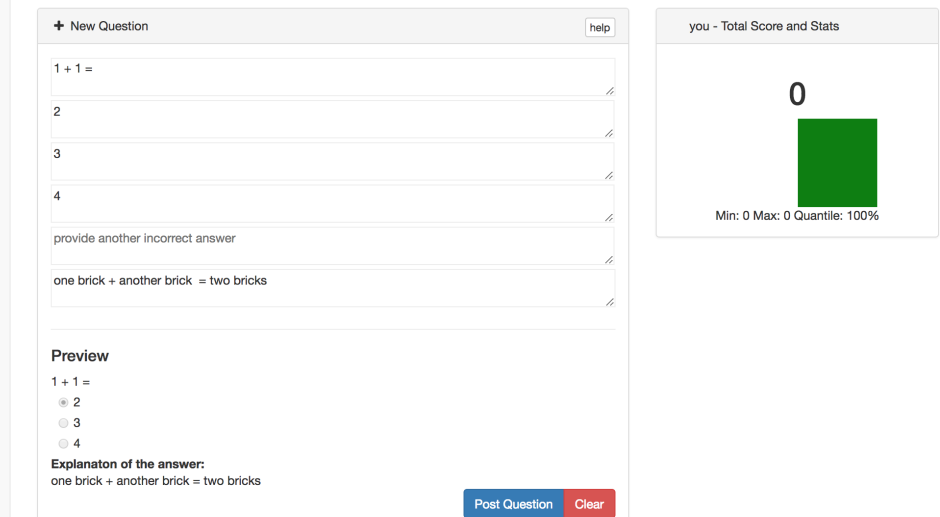

Karen also signs in an create a question (she uses Latex to create her question):

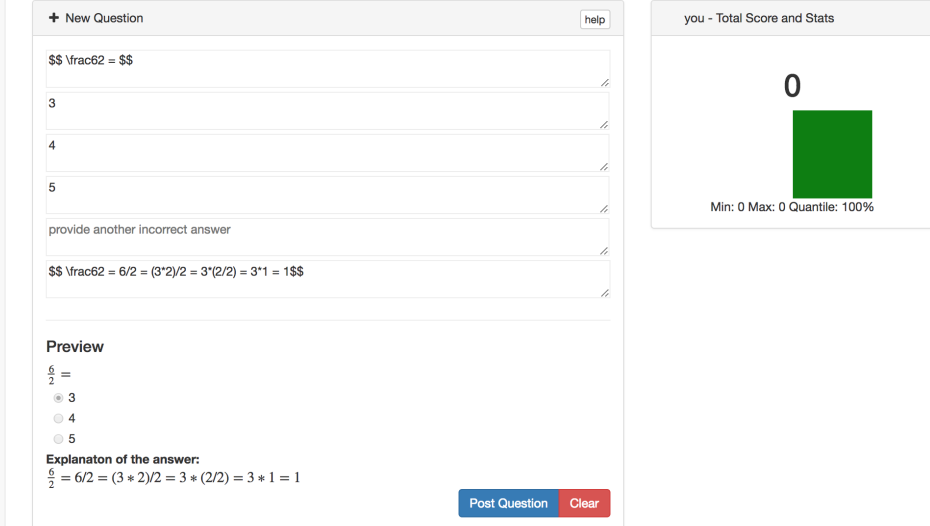

Since Karen has created a question, she has access to 10 questions from peers but, at this time, only one question exists (the one created by Tim) and the question s assigned to her. She can see the question by clicking on the Green (Questions Available) tab:

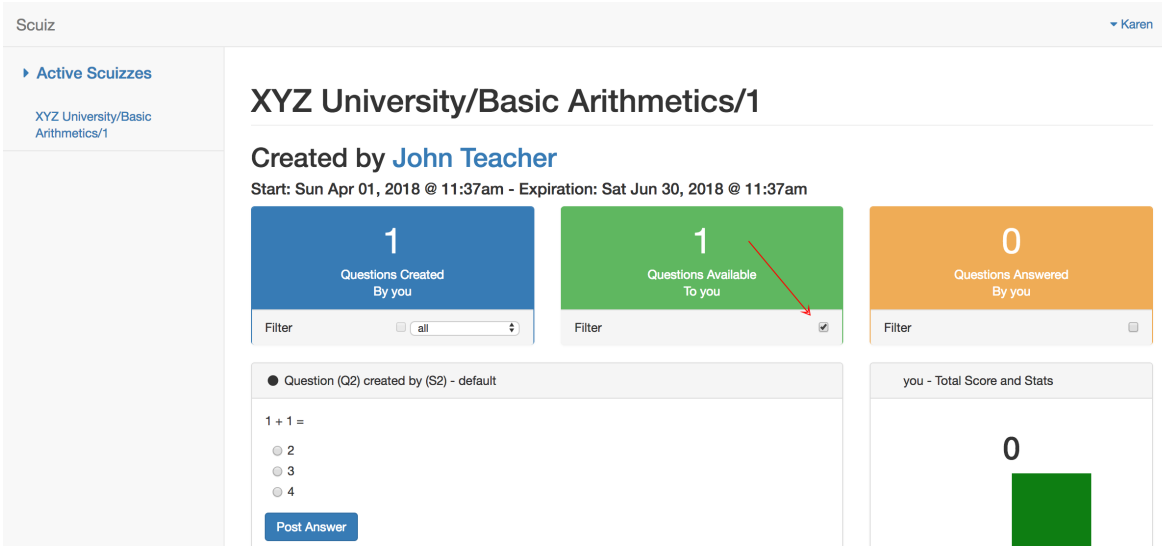

Karen answers the question correctly, she earns one point, and she is allowed to comment about the question:

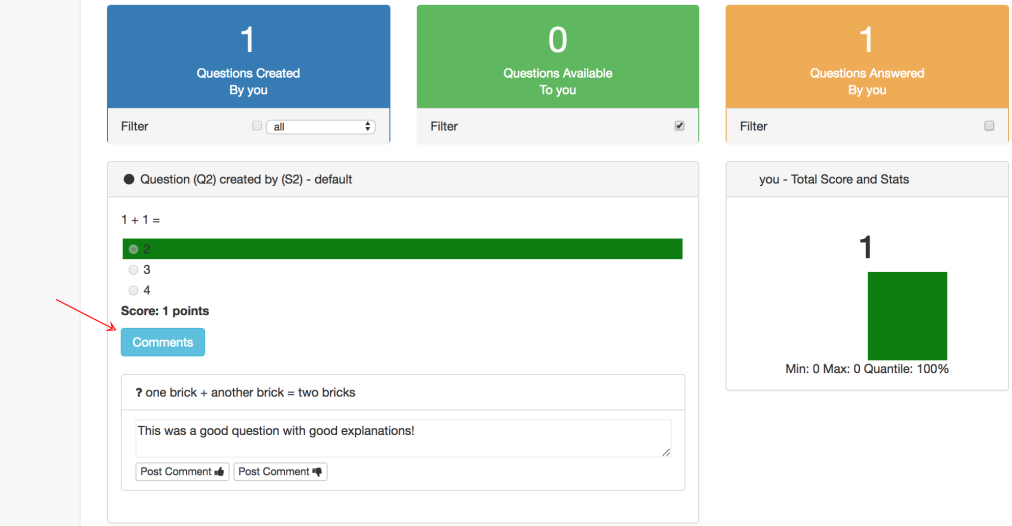